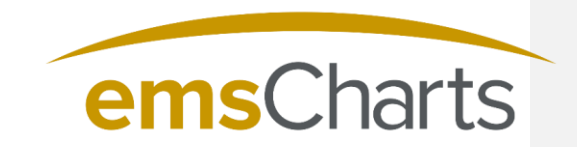

emsCharts.com

# emsCharts Tablet

Quick Start Guide

## **Contents**

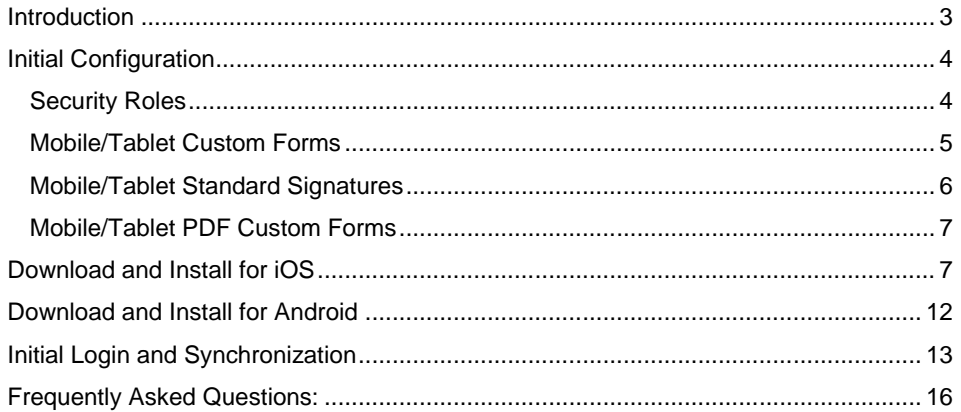

## <span id="page-2-0"></span>Introduction

Welcome to emsCharts Tablet! This quick start guide is intended to provide information on how to quickly and easily configure your emsCharts account for use with emsCharts Tablet. Included is instruction on how to download, install, and manage your tablet product.

Please pay close attention to the system requirements for emsCharts Tablet as the performance of tablet may be adversely affected if your device does not meet the minimum specifications for emsCharts Tablet installation.

## Bug Reporting

emsCharts provides in the support ticketing system a category for any bugs that need to be reported in emsCharts Tablet. When reporting bugs, there is some information that will make troubleshooting easier and more expeditious, please include the following in the ticket if possible:

- Crew members experiencing the bug
- Approximate Date and Time the bug had appeared
- Steps taken to try to resolve (if any)
- Version of Tablet you are using (Found by clicking the "i" icon in the top left corner)
- A brief, but detailed description of the bug as it relates to Tablet
- Any other information that could be useful in identifying and reproducing the bug

## Installation Pre-Requisites

emsCharts Tablet does require specific minimum requirements as it pertains to device selection. If these pre-requisites are not met, there may be significant performance issues with Tablet utilization and/or inability to utilize Tablet. This could be, but not limited to loss of data, freezing of the device, poor performance, inability to capture signatures, and more.

#### iOS Devices:

- Minimum of 2GB of RAM in the Device
	- o iPad Pro (9" and 12" Model)
	- o iPad Air 2
	- o iPad Mini 4
- iOS Version of 9.3.5 or greater

#### Android Device:

- Minimum of 2GB of RAM in the Device
- Android Version 5.1.1 or greater

**Commented [JB1]:** Update this section to be more concise

## <span id="page-3-0"></span>Initial Configuration

The initial configuration of emsCharts Tablet must be completed by setting up a few codetables in emsCharts.com. The following steps should be taken to complete this setup:

- 1. Security Roles
- 2. Mobile/Tablet Custom Forms (Optional)
- 3. Mobile/Tablet Standard Signatures (Optional)
- 4. Mobile/Tablet PDF Custom Forms (Optional)

#### <span id="page-3-1"></span>**Security Roles**

From the emsCharts homepage on the service login:

*Configuration >> Code Tables Tab >> Security Roles*

It is recommended that a new security role is created and labeled "Tablet Administrator".

- Locate the *New Role* field and type in "Tablet Administrator" and click *Add*
- Locate the new role in the list above, click on it and the list of security permissions will load
- Scroll to the bottom of the list and select the permission "Tablet Administrator" (See [Figure 1](#page-3-2)).

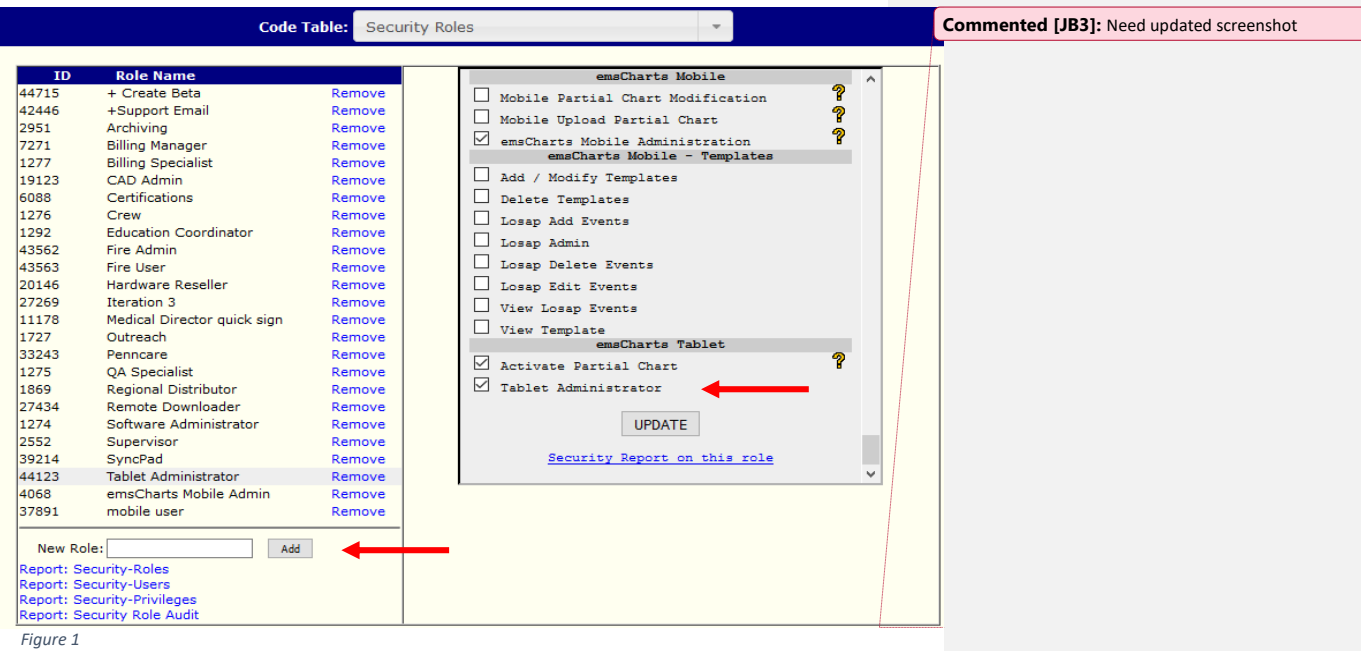

<span id="page-3-2"></span>**Confidential and Proprietary Information, ©2016 emsCharts, Inc.** Page | 4

**Commented [JB2]:** New section for Pre-Installation Prerequisites

This should contain information regarding availability of mobile once the module is enabled.

Hourly Synchronization note regarding when the tablet update is available. Logout/Login procedure in order for this to happen.

#### **Synchronization**

emsCharts Tablet configuration changes synchronize every hour on the hour. Anytime a configuratoin change is made in the emsCharts.com configuraton that drives the mobile configuration, it will then appear the next hour.

If a configuratoin change is made, the crew member will need to logout of emsCharts Tablet and then login again in order for the device to allow for the synchronization.

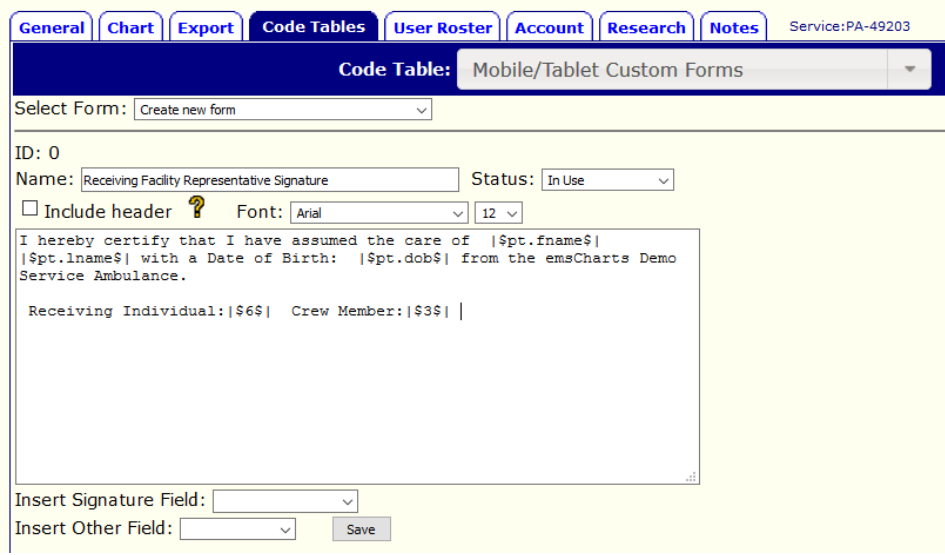

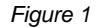

## <span id="page-4-0"></span>**Mobile/Tablet Custom Forms**

The custom form signature page allows the creation of signature pages with customized verbiage. There can be as many custom forms as needed and they may be configured to collect signatures from multiple individuals as well as insert patient demographic information in the body of the text. To setup the Mobile/Tablet Custom Forms one must have the proper security privileges as mentioned in [Figure 1](#page-3-2) on their profile.

*Configuration >> Code Tables Tab >> Mobile/Tablet Custom Forms*

For configuration of these forms, *Select Form: Create new form* and begin creation of the form(s). See Figure 2 below for an example, fields may be inserted throughout the body of the text and signatures will appear as tabs in the signature section.

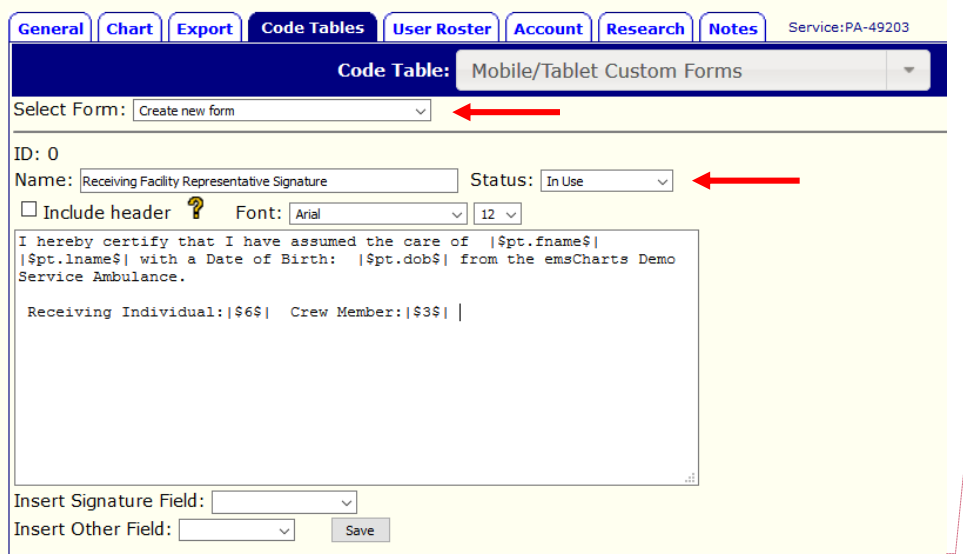

**Commented [JB4]:** Explanation of what the "Receiving Individual" is

*Figure 2*

The custom signatures created in this table will synchronize with the tablet device, provided the status is listed as "In Use". Included in the header if requested will be the Dispatched or At Pt Date, Service Name and Address Information, Referring, Receiving, Local/Dispatch ID, Patient Age/DOB.

## **Signatures: (All will be present as tabs across the signature section)**

The signature capture section has the ability to place different tabs to collect signatures for the following:

<span id="page-5-0"></span>Crew Guardian Patient Receiving Doctor Receiving Individual Custom(ability to customize a datapoint to collect custom information, i.e. cell number, email, etc.)

## **Mobile/Tablet Standard Signatures**

The Mobile/Tablet Standard Signatures page is designed to allow signature collecting using the standard three-part signature form whereas the patient, patient representative, or receiving facility sign. This form is specifically designed to only allow one section to be completed as the form instructions include.

There is a Technote that guides the setup of this codetable and is available [here.](https://www.emscharts.com/support/manuals_download_frame.cfm?id=243&ext=PDF)

## <span id="page-6-0"></span>**Mobile/Tablet PDF Custom Forms**

The Mobile/Tablet PDF Custom Forms allows you to use a PDF document and make it writeable to collect information and signatures. It is recommended that this form be created by using a clean copy of a typed document and converting it to a PDF document before uploading. By using this document, the entire form becomes writeable just as you would write on a piece of paper. There are no map-able fields in this particular custom form.

*Configuration >> Code Tables Tab >> Mobile/Tablet PDF Custom Forms*

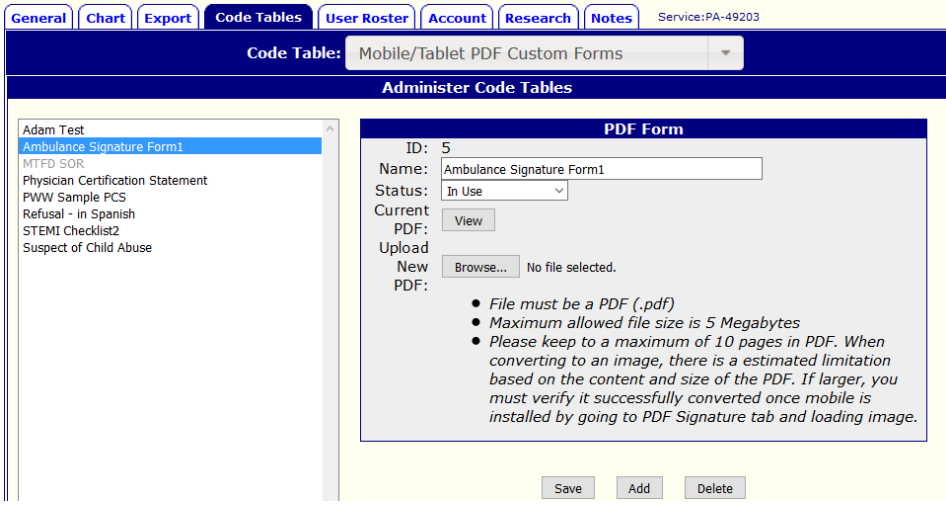

#### *Figure 3*

There are requirements that must be followed in order for this form to work properly:

- File must be a .PDF file type
- Maximum size is 5Mb
- Maximum of 10 pages in the PDF document

When the status is "In Use", the forms will automatically synchronize with the emsCharts Tablet.

## <span id="page-6-1"></span>Download and Install for iOS

For iOS, the link to download and install tablet can be found at:

#### [Support Downloads](https://www.emscharts.com/Support/Software_download.cfm)

The iOS download is currently through a link in which you can download the application to the selected iOS Device. The prerequisites for iOS download and install are that the device must

have at least **2GB of RAM.** Please reference the model number of the iOS device on the back and go to a reputable website to determine the amount of RAM in the selected device. Generally speaking, an Apple® Device manufactured after 2015 should have sufficient RAM to run emsCharts Tablet.

After successfully downloading the emsCharts Tablet application to the iOS device, the device must authorize the Enterprise Developer version. A message will appear (see [Figure](#page-7-0) 4) describing that the application is from an untrusted developer.

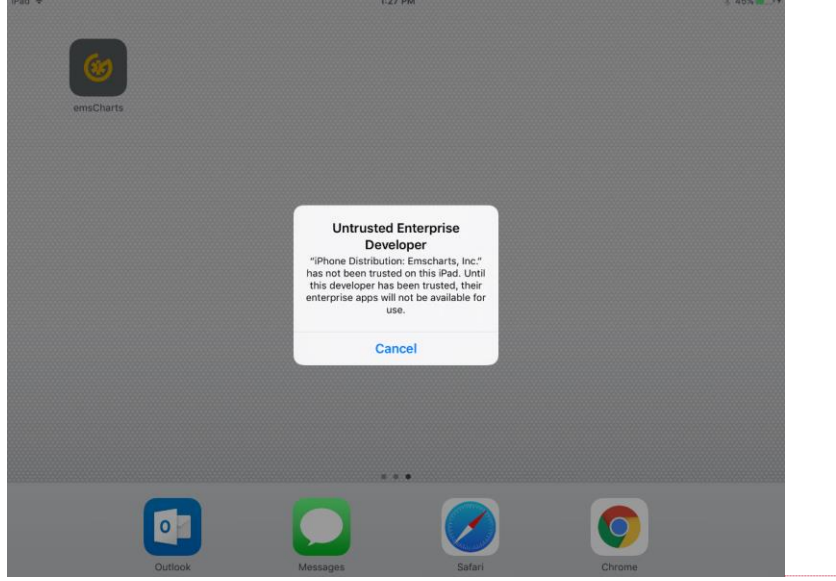

*Figure 4*

<span id="page-7-0"></span>The process for adding emsCharts as a trusted developer is as follows:

- 1. Locate the Settings icon on the device
- 2. Select the *General* tab on the left ([Figure 5](#page-8-0))
- 3. Choose *Device Management* on the right ([Figure 6](#page-8-1))
- 4. In the Enterprise App section, choose *EmsCharts, Inc.*
- 5. Choose *Trust "Emscharts, Inc."* ([Figure](#page-9-0) 7)
- 6. In the Popup window, click *Trust* ([Figure 8](#page-9-1))
- 7. The *Emscharts* will now be labeled as "Verified" ([Figure 9](#page-10-0))

The following screenshots describe the verification process of tablet:

**Commented [JB5]:** Highlight and emphasize

**Commented [JB6]:** Update Screenshot

<span id="page-8-1"></span><span id="page-8-0"></span>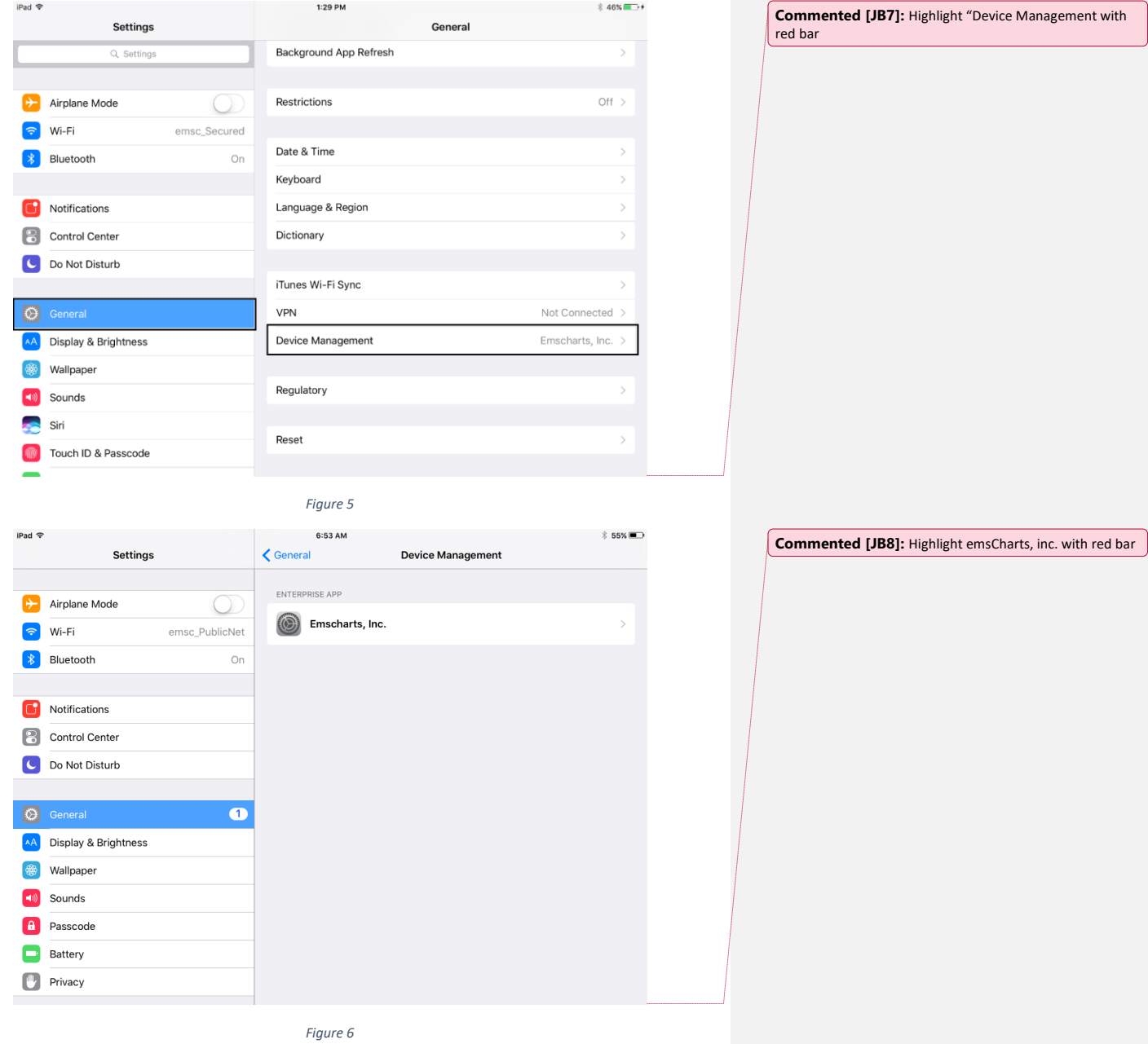

<span id="page-9-0"></span>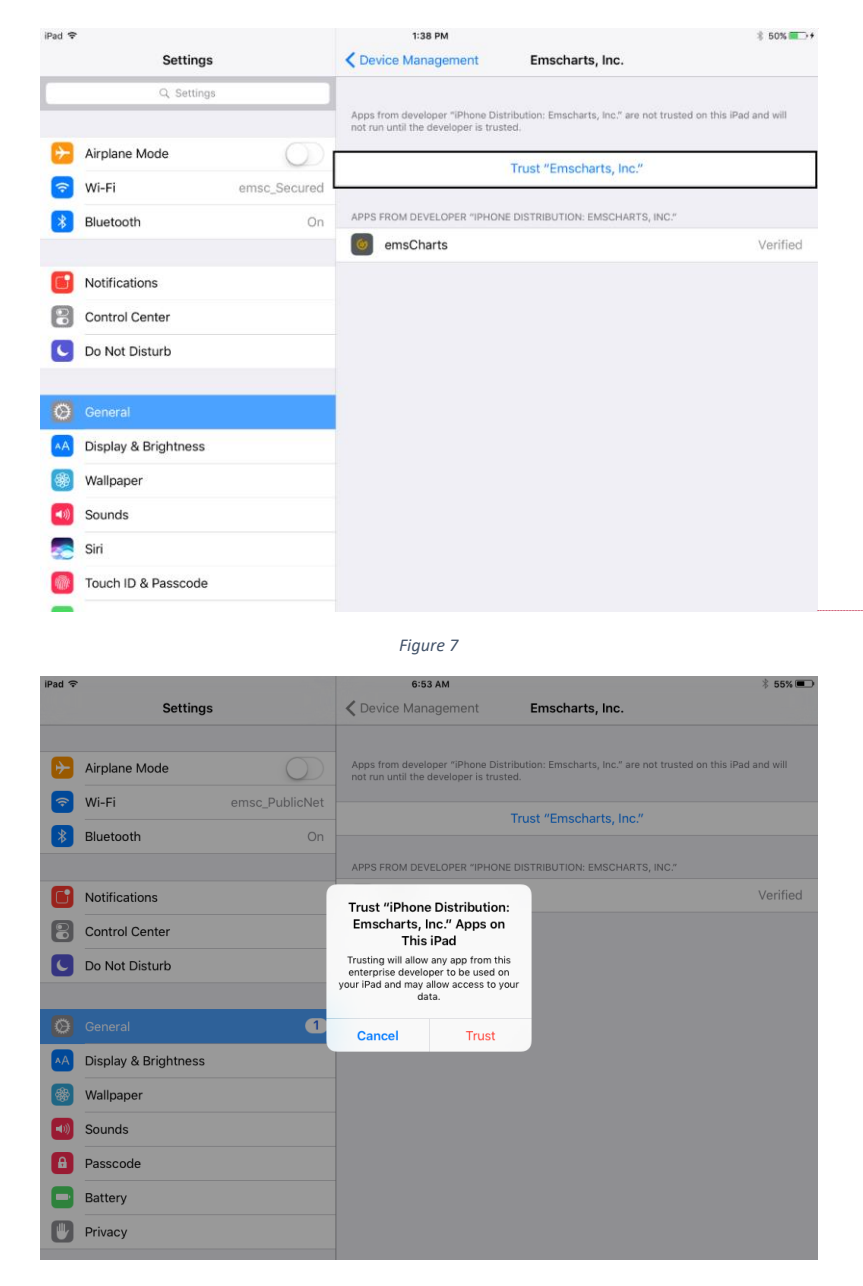

**Commented [JB9]:** Update screenshot and highlight "Trust "emsCharts, Inc.""

<span id="page-9-1"></span>*Figure 8*

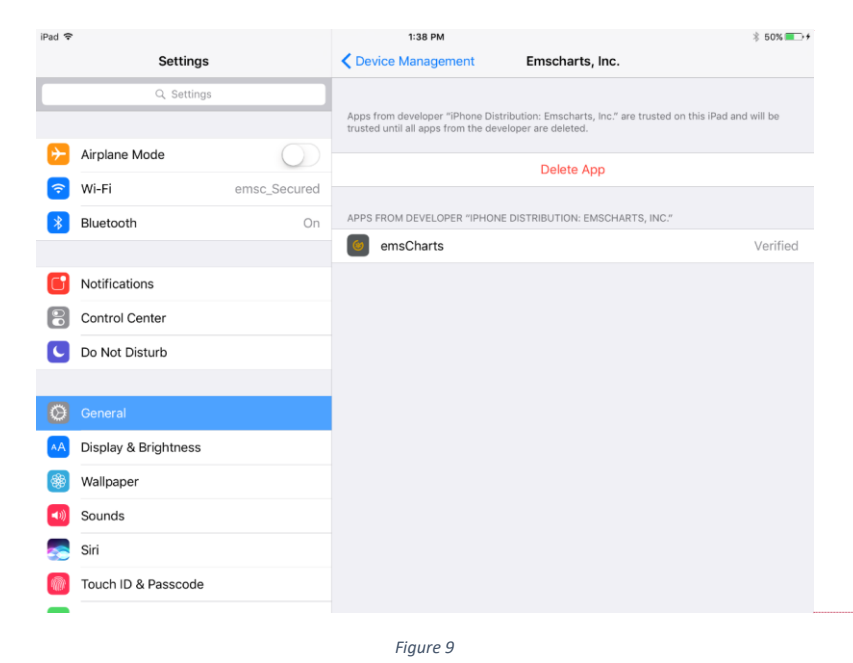

**Commented [JB10]:** Update Screenshot

<span id="page-10-0"></span>

## <span id="page-11-0"></span>Download and Install for Android

The download link for Android can be found at:

## **[Support Downloads](https://www.emscharts.com/Support/Software_download.cfm)**

Since the download is not located in the google play store, you may receive an error that the installation was blocked for security reasons due to being an untrusted developer. If you receive this error, depending on the version of Android and the device you are running the messages may appear differently. In [Figure 10](#page-11-1), there is an example of where to correct this, but the difference is that it is device dependent.

**Commented [JB11]:** Put Red Bar Highlights where

needed

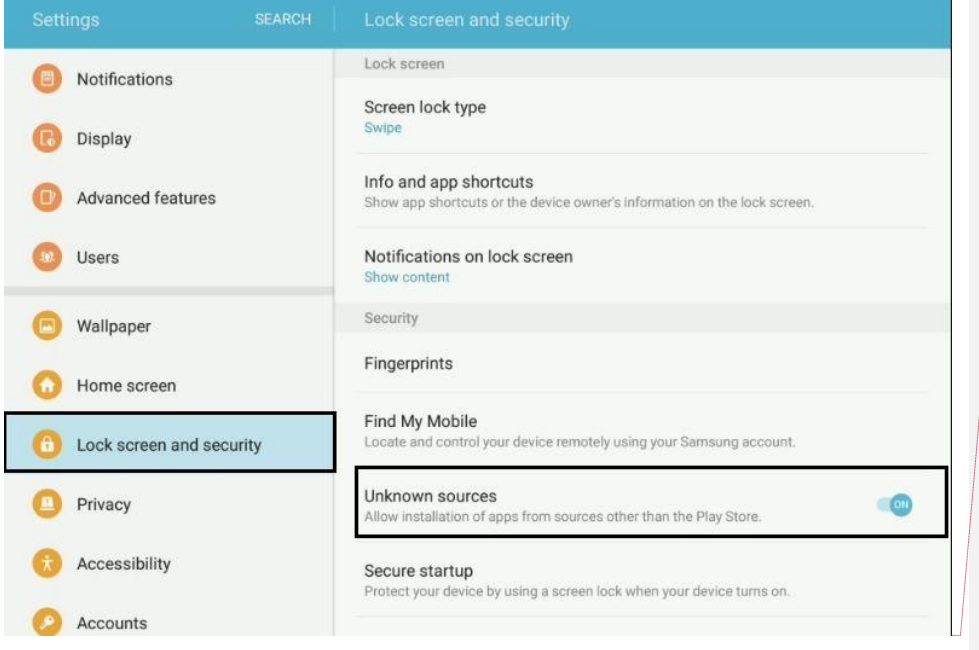

<span id="page-11-1"></span>*Figure 10*

## <span id="page-12-0"></span>Initial Login and Synchronization

Once the security exceptions have been made and the application is downloaded and installed, emsCharts Tablet requires a user to login with the proper credentials as explained in [Figure 1](#page-3-2). With these security privileges, the user can login and download a snapshot of the database from emsCharts.com, which allows emsCharts Tablet to function with the same fields from its respective pages and data validation that exists on emsCharts.com.

- 1. Launch the application on the tablet device
- 2. Enter username and password (must have tablet administrator privilege) ([Figure 11](#page-13-0))

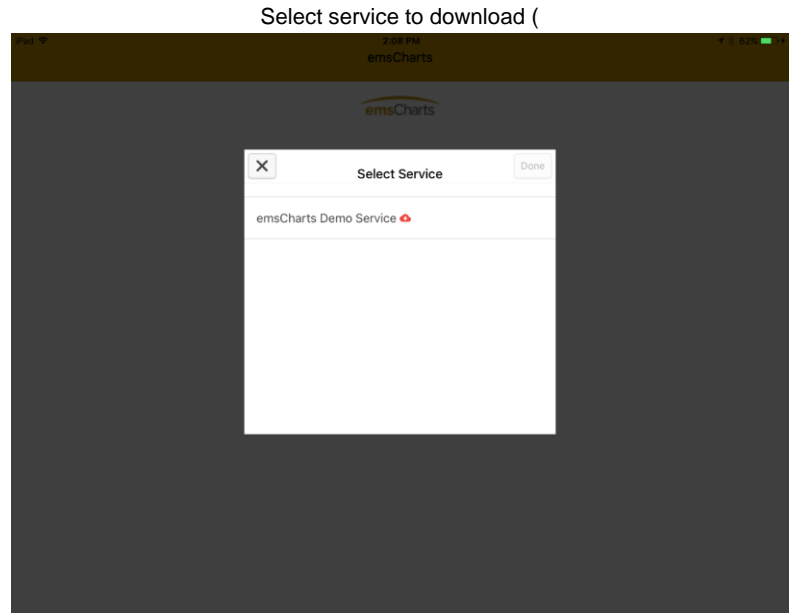

- 3. [Figure 12](#page-14-0))
- 4. Await the synchronization process\*\* ([Figure 13](#page-14-1))

\*\**Note: The initial synchronization process may take an extended period of time, please do not*  let the tablet go to sleep during this time period. This will depend on the connection speed of *the internet the device is connected to. It is recommended that the device be connected to a WiFi network (internet supplied by cable/FiOS/DSL) during this download period.*

*If your account is not fully provisioned, please wait until the next day to launch Tablet.*

**Commented [JB12]:** Consider placing this in the iOS configuration also.

"If your account is not fully provisioned, please wait for the next day to launch Tablet."

**Commented [JB13]:** Consider removing this comment.

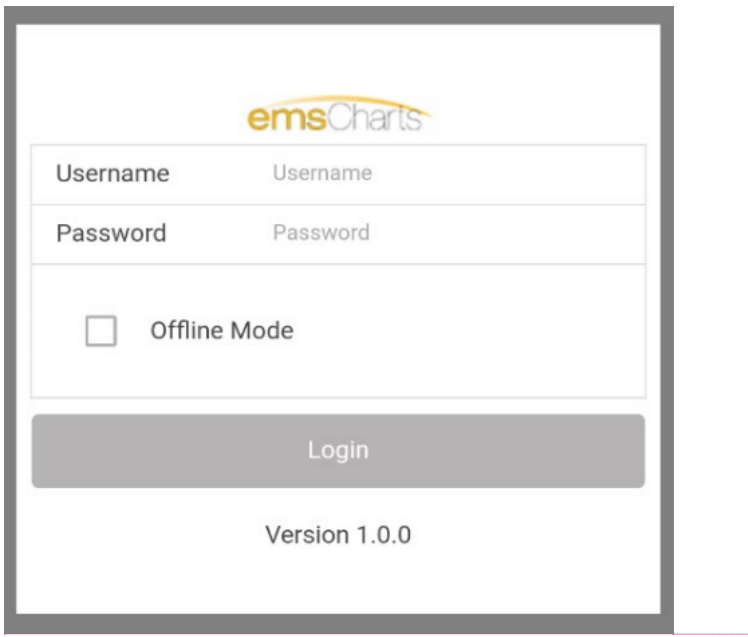

**Commented [JB14]:** Update Screenshot

<span id="page-13-0"></span>*Figure 11*

<span id="page-14-0"></span>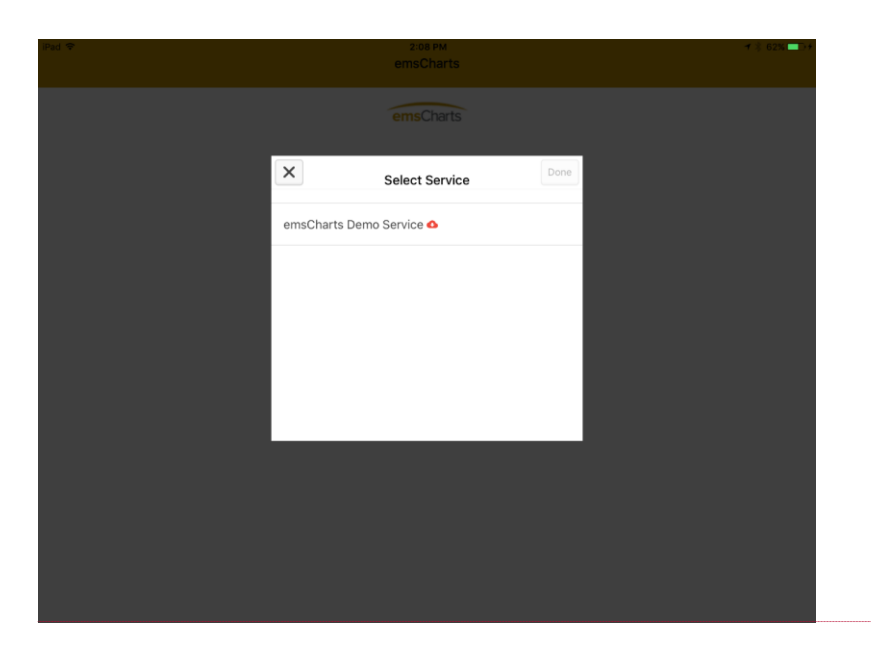

Figure 12

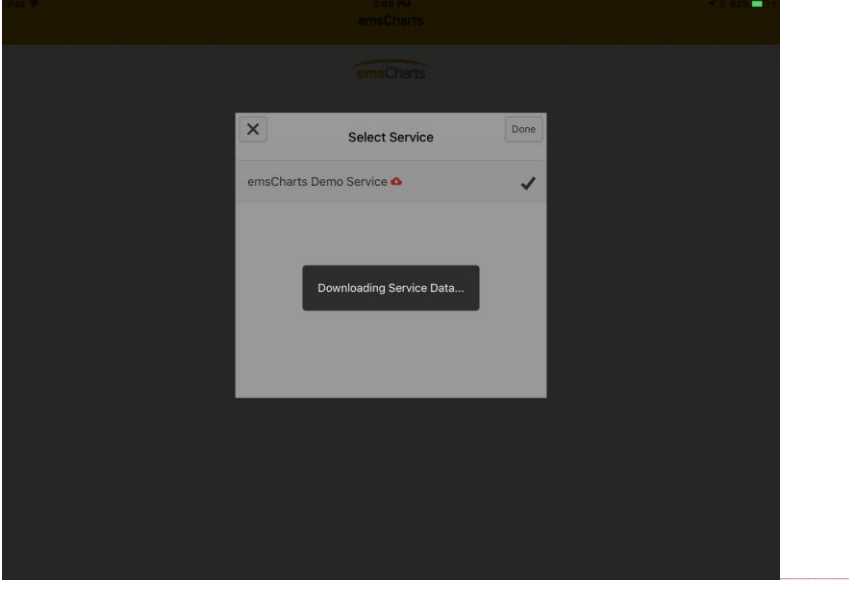

*Figure 13*

<span id="page-14-1"></span>**Confidential and Proprietary Information, ©2016 emsCharts, Inc.** Page | 15

**Commented [JB16]:** New Screenshot (updated with percentage.)

**Commented [JB15]:** Replace with new screenshot

Upon completion of the download the application will now direct you to the home screen ([Figure 14](#page-15-0)) of emsCharts Tablet. From here a user may begin by entering standard information such as base, unit, crew, staffing level, shift, etc. Clicking the "+" sign will allow a user to create a new chart.

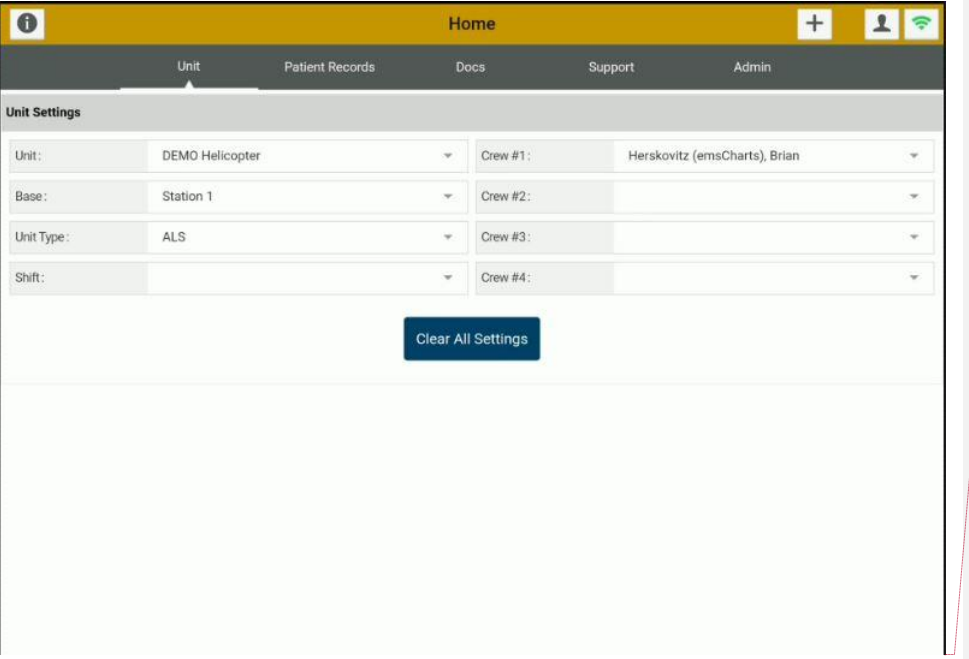

**Commented [JB17]:** New screenshot

<span id="page-15-0"></span>*Figure 14*

## <span id="page-16-0"></span>Frequently Asked Questions:

#### **Q: Will the apps eventually be in the App Store/Google Play?**

Yes, eventually. The iOS App Store has a 2-week delay before users can download an app. In order to keep up with rapid changes during the beta period, we're providing links as soon as the newest version is tested.

**Q: Will updates need to be installed manually every time? Or will they eventually get pushed to the app and available in the device's updates list?**

Currently, old versions must be deleted before installing a new version. This may change in the future and will depend on the type of update. **Commented [JB18]:** Remove Comment

**Commented [JB19]:** 1.Hourly Synchronization 2.Service Initialization 3.Cannot Open Download File (Android) 4.CAD & EKG Import 5.